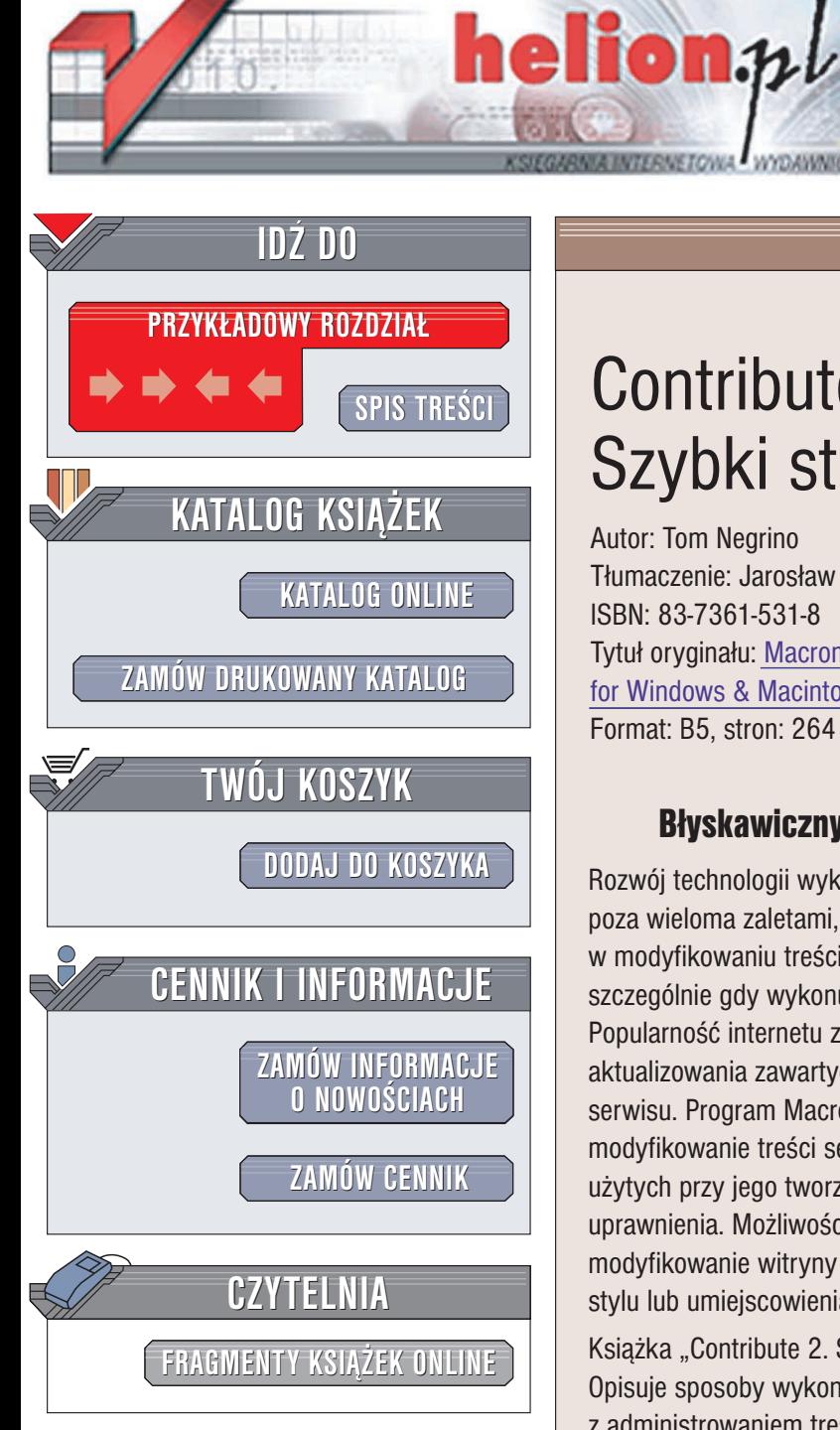

Wydawnictwo Helion ul. Chopina 6 44-100 Gliwice tel. (32)230-98-63 e-mail: [helion@helion.pl](mailto:helion@helion.pl)

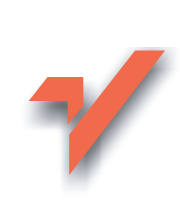

## Contribute 2. Szybki start

Autor: Tom Negrino Tłumaczenie: Jarosław Dobrzański, Jacek Smycz ISBN: 83-7361-531-8 Tytuł oryginału: [Macromedia Contribute 2](http://www.amazon.com/exec/obidos/ASIN/0321228499/helion-20) for Windows & Macintosh [Visual QuickStart Guide](http://www.amazon.com/exec/obidos/ASIN/0321228499/helion-20) Format: B5, stron: 264

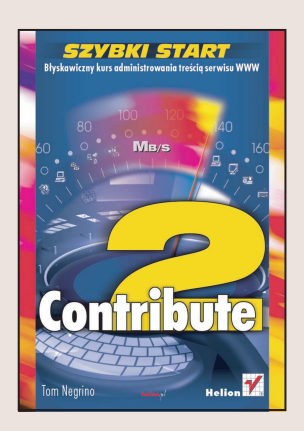

### Błyskawiczny kurs administrowania treścia serwisu WWW

Rozwój technologii wykorzystywanych przy projektowaniu serwisów WWW, poza wieloma zaletami, ma również, niestety, jedna wade – trudności w modyfikowaniu treści witryny. Czynność ta może być katastrofalna w skutkach, szczególnie gdy wykonują ją osoby niezajmujące się na co dzień projektowaniem. Popularność internetu zmusza jednak właścicieli witryn WWW do ciagłego aktualizowania zawartych w nich informacji, co zwykle jest zadaniem administratora serwisu. Program Macromedia Contribute 2 pozwala zmienić tę sytuację. Umożliwia modyfikowanie treści serwisu WWW bez znajomości języka HTML i innych technologii użytych przy jego tworzeniu, a zarazem chroni kod witryny, skrypty i przypisane do niej uprawnienia. Możliwości programu Contribute ułatwiają "zwykłemu" użytkownikowi modyfikowanie witryny bez obawy, że coś zepsuje przez niewłaściwe określenie łącza, stylu lub umiejscowienia obrazka.

Książka "Contribute 2. Szybki start" przedstawia możliwości tej rewolucyjnej aplikacji. Opisuje sposoby wykonania za jej pomoca wszystkich operacji związanych z administrowaniem treścią serwisu WWW. Każde zadanie zaprezentowane jest w postaci instrukcji, opatrzonych ilustracjami. Książka może również pełnić rolę podręcznej pomocy, do której można zajrzeć podczas pracy z programem.

- Instalacja i aktywacja Contribute 2
- Nawiazywanie połączenia z witryną i praca w trybie off-line
- Tworzenie nowych stron od zera i na podstawie szablonów
- Edycja i formatowanie tekstu
- Praca z elementami graficznymi
- Tworzenie i edycja łączy
- Dodawanie i modyfikacja tabel
- Wykorzystywanie szablonów programu Dreamweaver
- Import dokumentów z pakietu Office
- Administrowanie witryną
- Integracja Contribute z Dreamweaverem
- Rozbudowa Contribute za pomocą modułów rozszerzających

# Spis treści

<span id="page-1-0"></span>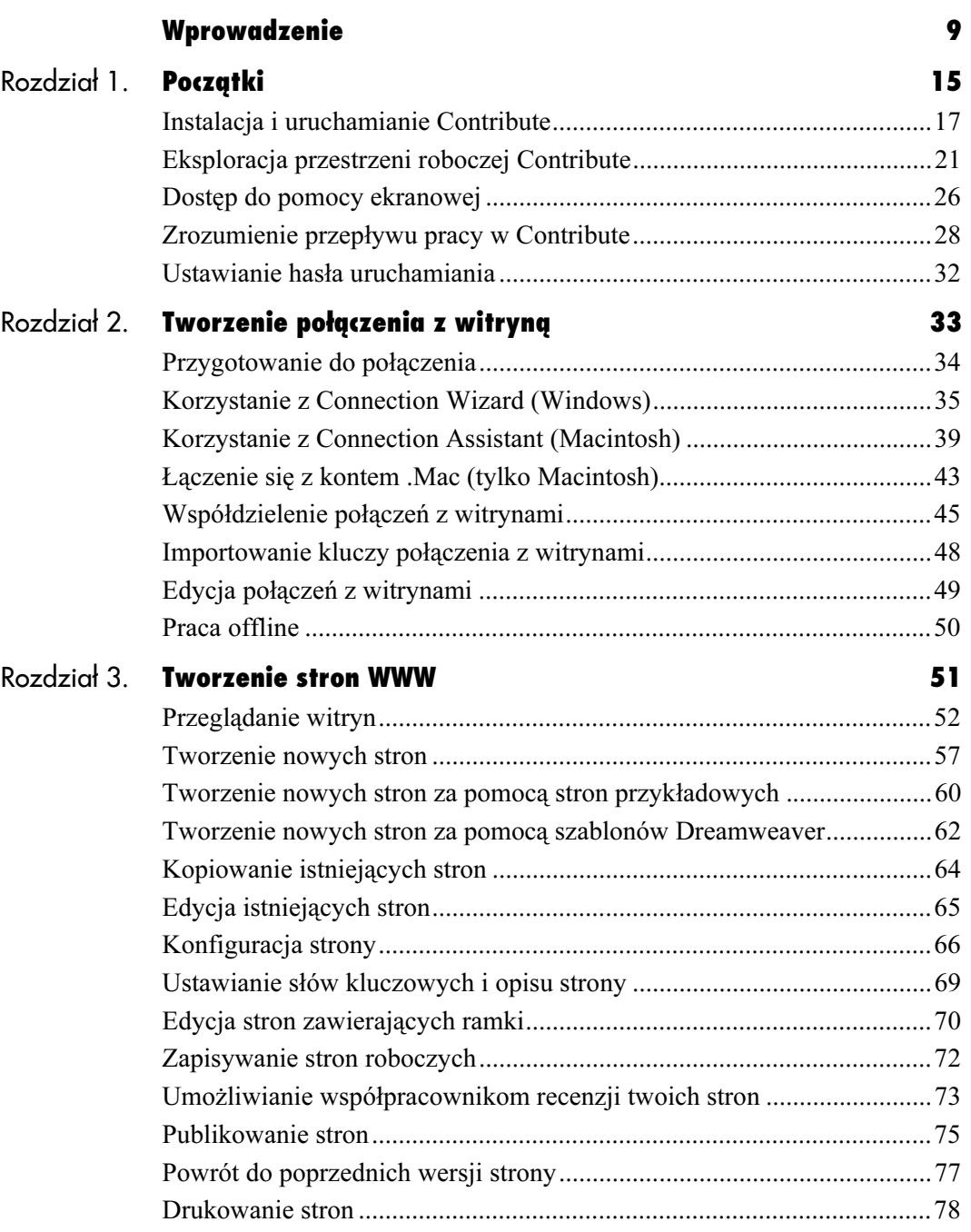

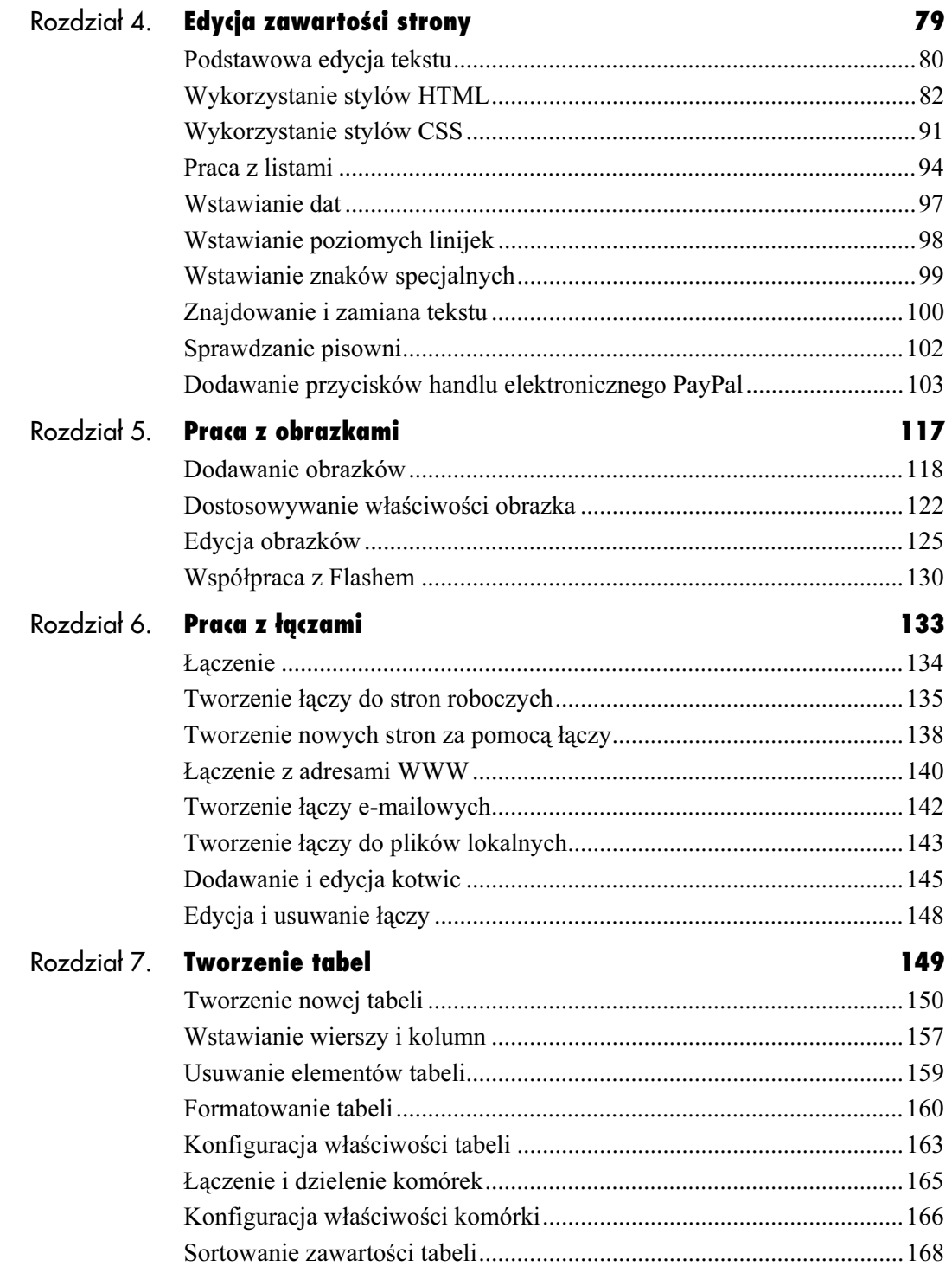

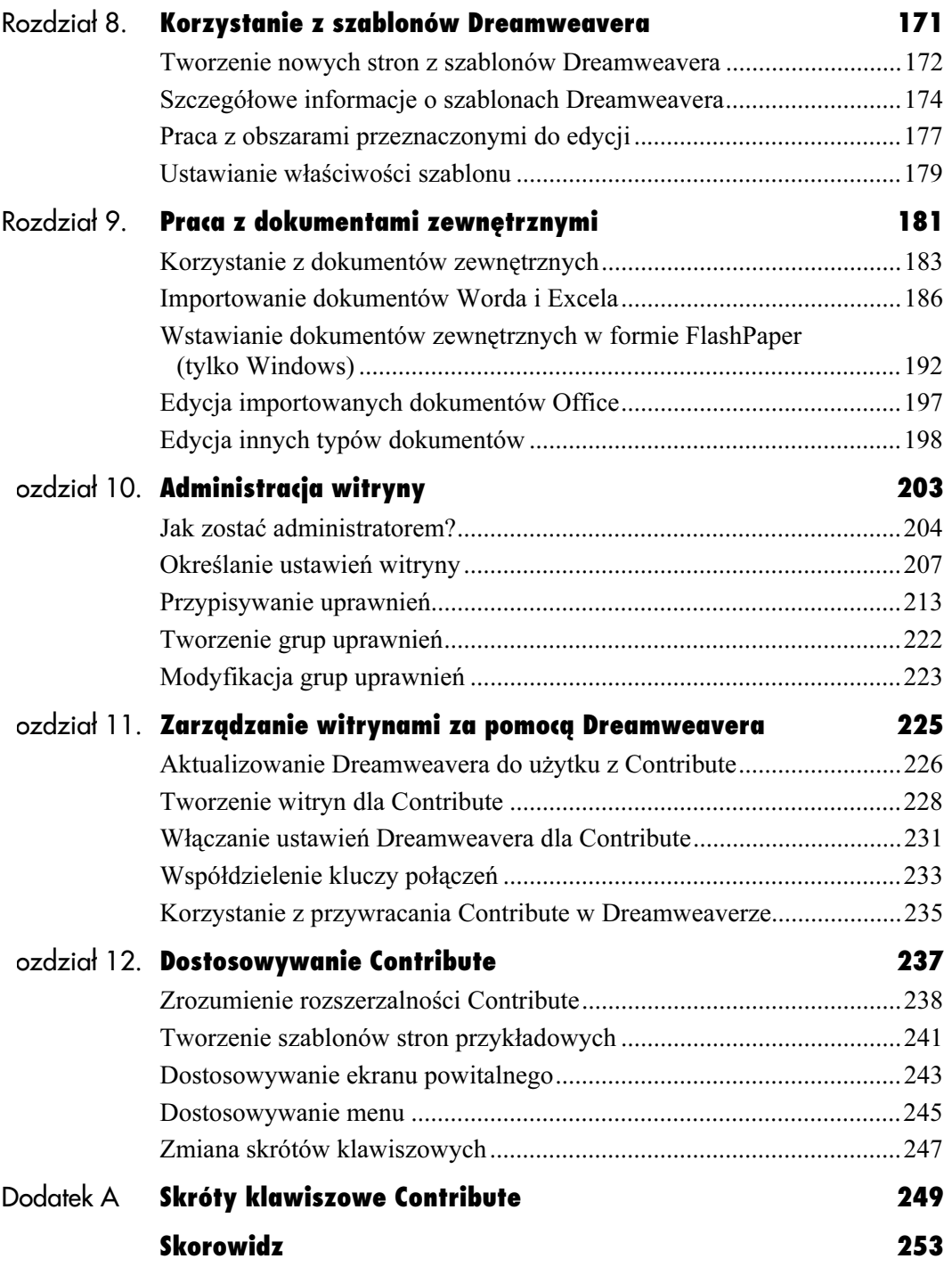

# <span id="page-4-0"></span>Tworzenie stron WWW

Tworzenie stron WWW

Kiedy stworzyłeś już jedno lub kilka połączeń z witrynami, jesteś gotowy do skorzystania z Contribute w zakresie przeglądania, edycji i publikowania stron WWW w swoich witrynach.

Contribute daje ci szeroki zakres narzędzi służących do tworzenia i edycji stron WWW. Możesz tworzyć nowe strony od zera, wykorzystać wbudowane strony przykładowe, tworzyć nowe strony w oparciu o szablony programu Macromedia Dreamweaver lub nawet kopiować do witryny istniejące strony. Możesz również dokonać edycji istniejących stron i ich właściwości oraz umożliwić swoim współpracownikom przejrzenie twoich stron roboczych przed ich opublikowaniem w witrynie. Jeżeli popełnisz błąd, możesz nawet nakazać Contribute przywrócenie poprzedniej wersji strony. W tym rozdziale nauczysz się wykonywania wyżej wymienionych działań i nie tylko.

### Przeglądanie witryn

Contribute posiada wbudowaną przeglądarkę WWW (rysunek 3.1). W systemie Windows jest to osadzona wersja przeglądarki Microsoft Internet Explorer. Wersja dla Mac OS X wykorzystuje zintegrowaną wersję przeglądarki Opera. Przeglądarki te wykorzystujesz w celu przejścia do strony, której edycji chcesz dokonać. Możesz także korzystać z nich, jak z większości innych przeglądarek, do oglądania stron HTML w sieci WWW lub twojej sieci lokalnej. Znajdziesz tu znajomy pasek Address (adres), a także przyciski Back (wstecz) i Forward (dalej). Między stronami poruszasz się klikając odpowiednie łącza, tak jak w dowolnej innej przeglądarce. Kiedy kursor przesuwa się nad łączem, adres docelowy łącza pojawia się na pasku stanu w dolnej części okna przeglądarki.

Za pomocą Contribute możesz przejść do dowolnej strony WWW, dozwolona jest jednak edycja jedynie tych stron lub witryn, do których posiadasz klucz połączenia (więcej informacji na temat kluczy połączenia możesz znaleźć w rozdziale 2. "Tworzenie połączenia z witryną"). Kiedy przeglądasz stronę lub witrynę, co do której posiadasz uprawnienia edycji, w pasku narzędzi następuje odblokowanie przycisku Edit Page (edytuj stronę).

Przeglądarka Contribute jest przydatna (i niezbędna do pracy z witrynami), ale nie zawsze działa tak samo, jak samodzielna przeglądarka WWW; szczegóły możesz znaleźć w ramce "Ograniczenia przeglądarki Contribute". Mimo tego jest łatwa w obsłudze i posiada nawet kilka klawiszy skrótów, które przyśpieszają przeglądanie stron (tabela 3.1).

Pasek narzędzi Browser

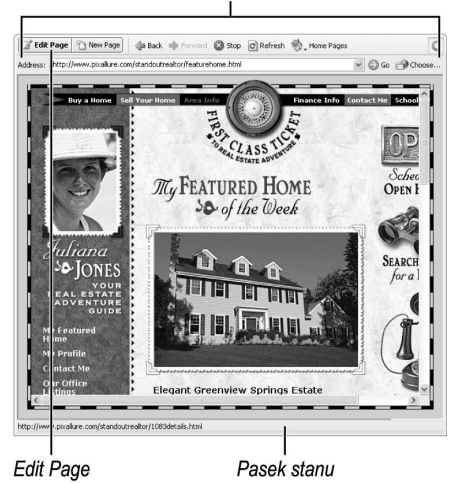

Rysunek 3.1. Wbudowana przeglądarka Contribute umożliwia przeglądanie stron, a następnie ich edycję

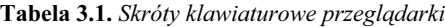

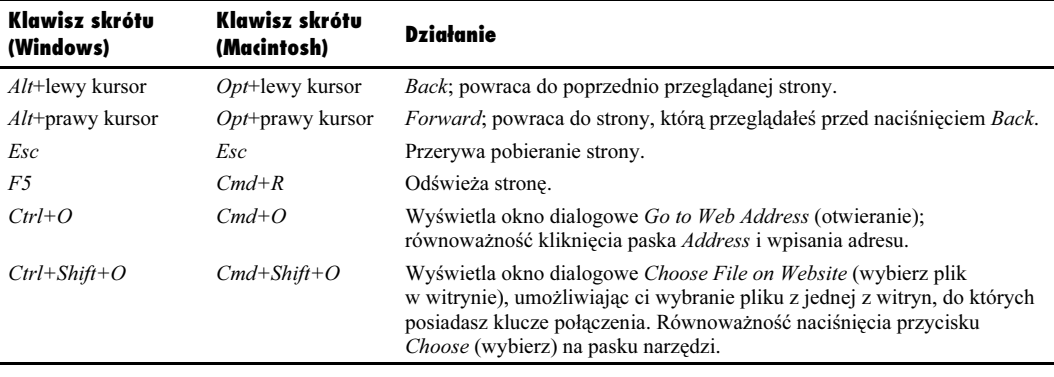

### Aby przejrzeć dowolną stronę WWW:

- 1. Jeżeli to konieczne, naciśnij przycisk Browser w panelu Pages (strony).
- **2.** W pasku *Address* wpisz adres sieciowy (URL) strony, którą chcesz obejrzeć.
- 3. Naciśnij *Enter* (Return).

Contribute wyświetli stronę WWW.

### Ograniczenia przeglądarki **Contribute**

Wbudowana przeglądarka Contribute jest osadzoną wersją przeglądarki Internet Explorer (Windows) lub Opera 6 (Macintosh), lecz nie posiada wszystkich możliwości tych przeglądarek. Istnieje kilka zadań, których przeglądarka Contribute nie potrafi wykonać lub wykonuje je w inny sposób niż samodzielne przeglądarki.

- Przeglądarka Contribute nie pozwala na otwarcie więcej niż jednego głównego okna przeglądarki w tym samym czasie. Jeżeli podczas przeglądania klikniesz łącze, które domyślnie otwiera docelową stronę w nowym oknie, zostanie ono wyświetlone w domyślnej przeglądarce WWW komputera (w przypadku Windows zazwyczaj Internet Explorer). W przypadku Macintosha wyświetlone zostanie okno dialogowe zawierające pytanie. czy chcesz otworzyć stronę w swojej domyślnej przeglądarce.
- Większość koszyków na zakupy w sklepach wirtualnych nie działa w przeglądarce Contribute. Jeżeli chcesz dokonać zakupów przez Internet, wykorzystaj do tego swoją samodzielną przeglądarkę.
- Wbudowana przeglądarka ma także problemy z wieloma witrynami WWW chronionymi hasłem. Tak więc do prowadzenia bankowości elektronicznej i sprawdzania poczty opartej o strony WWW powinieneś wykorzystywać inną przeglądarkę.

### Możesz przejść do strony WWW w inny sposób:

**1.** Wybierz View/Go to Web Address lub naciśnij  $Crl+O$  (Cmd+O).

Pojawi się okno dialogowe Go To Web Address (rysunek 3.2).

- 2. Wpisz URL strony, którą chcesz obejrzeć.
- 3. Naciśnij OK.

Contribute wyświetli stronę WWW.

### Wskazówki

- W Contribute dla Windows występuje błąd, który zmusza do kliknięcia OK w oknie dialogowym Go To Web Address; naciśnięcie Enter nie zadziała.
- Możesz przeskoczyć z powrotem do przeglądarki w każdym momencie wybierając View/Browser lub naciskając  $Ctrl+Shift+B$  (Cmd+Shift+B).
- Zakładki, które tworzysz w Contribute dla Windows (poprzez wybranie Bookmarks/Add Bookmark) pojawiają się również w menu Ulubione Internet Explorer, w folderze o nazwie Contribute Bookmarks. Podobnie, ulubione łącza utworzone w przeglądarce Internet Explorer dla Windows pojawiają się w menu Bookmarks (zakładki) Contribute, pod pozycją Other Bookmarks (inne zakładki). Niestety na komputerach Macintosh nie występuje podobne ułatwienie.
- Jeżeli wyświetlanie strony trwa zbyt długo, naciśnij przycisk Stop (zatrzymaj) na pasku narzędzi, aby przerwać pobieranie strony.
- Możesz odświeżyć stronę w przeglądarce naciskając przycisk Refresh (odśwież) na pasku zadań.
- Contribute dla Windows używa dowolnej wersji Internet Explorer, która jest zainstalowana na twoim komputerze. Uaktualnienie Internet Explorer spowoduje również uaktualnienie przeglądarki Contribute. Opera 6 jest wbudowana w wersję dla Macintosha i nie może zostać zaktualizowana przez użytkownika.

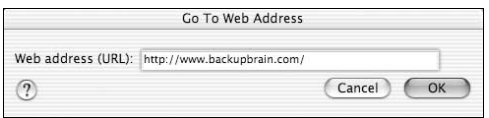

Rysunek 3.2. Okno dialogowe Go To Web Address stanowi inną metodę wyświetlenia pożądanej strony

### Przeglądanie własnych witryn

Contribute posiada na pasku narzędzi dwa narzędzia ułatwiające przeglądanie witryn, z którymi skonfigurowałeś połączenia. Pierwszym z nich jest rozwijane menu Home Pages (strony główne), a drugim przycisk Choose.

Rozwijane menu Home Pages (rysunek 3.3) zawiera listę wszystkich stron głównych witryn, które możesz edytować. Działa ona podobnie do listy ulubionych łączy i powoduje szybsze przeglądanie twoich witryn WWW.

Przycisk Choose umożliwia szybkie znajdowanie i przeglądanie konkretnych plików jednej z twoich witryn WWW. Kliknięcie Choose, zanim wyświetlisz którąkolwiek z nich powoduje pojawienie się okna dialogowego Choose File on Website (wybierz plik w witrynie), które zawiera listę wszystkich twoich witryn (rysunek 3.4). Jeżeli znasz nazwę i położenie pliku, znalezienie go za ich pomocą jest dużo łatwiejsze niż wpisywanie URL-i w pasku Address, ponieważ w ten sposób możesz bezpośrednio przeglądać foldery w celu odnalezienia plików. Jeżeli już przeglądasz jedną z witryn WWW, których edycji możesz dokonywać, naciśnięcie przycisku Choose powoduje pojawienie się okna dialogowego Choose File on Website skonfigurowanego do przeglądania plików w tej witrynie. Pole Preview (podgląd) okna dialogowego pomaga w szybszym zlokalizowaniu właściwego pliku (rysunek 3.5).

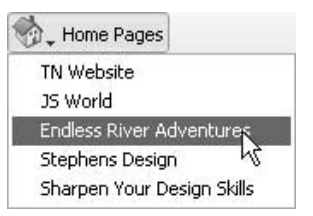

Rysunek 3.3. Dzięki rozwijanemu menu Home Pages możesz szybko przełączać się pomiędzy swoimi połączeniami z witrynami

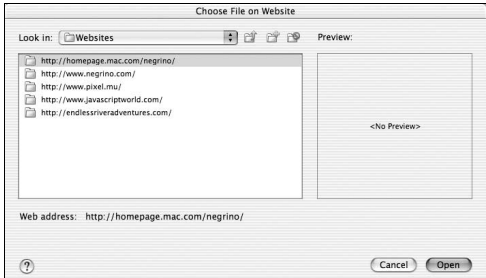

Rysunek 3.4. Okno dialogowe Choose File on Website stanowi najszybszą metodę obejrzenia konkretnego pliku w jednej z twoich witryn

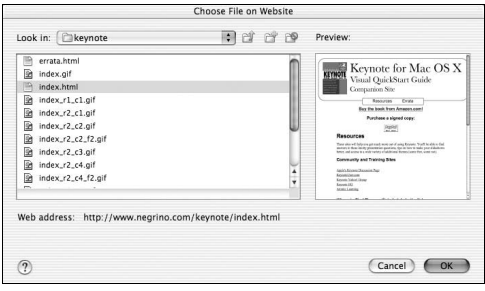

Rysunek 3.5. Pole Preview w panelu Choose File on Website podpowiada ci, czy znalazłeś właściwy plik

### Wskazówki

- Nazwy elementów menu Home Pages są pobierane z nazw witryn WWW w oknie dialogowym My Connections (moje połączenia). Możesz dokonać edycji nazw w tym oknie dialogowym, aby skrócić nazwy elementów lub uczynić je bardziej opisowymi.
- Możesz również otworzyć okno dialogowe Choose File on Website poprzez naciśnięcie  $Ctrl+Shift+O$  (Cmd+Shift+O).
- Przyciski znajdujące się w górnej części okna dialogowego Choose File on Website mogą ułatwić ci nawigację i zarządzanie plikami (rysunek 3.6). Rozwijane menu "podglądu" umożliwia szybkie poruszanie się pomiędzy witrynami WWW. Jeżeli mocno zagłębiłeś się w witrynę, przycisk Poziom w górę ułatwia powrót do poprzedniego poziomu hierarchii folderów. Za pomocą przycisków Nowy folder i Usuń folder możesz zmienić strukturę folderów swojej witryny.

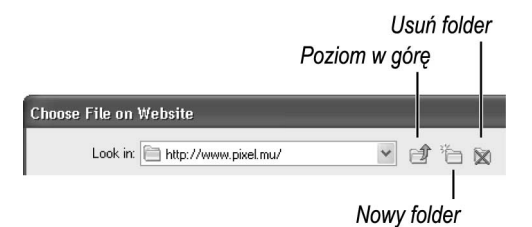

Rysunek 3.6. Możesz ułatwić sobie nawigację i zarządzanie plikami dzięki kontrolkom znajdującym się w górnej części okna dialogowego Choose File on Website

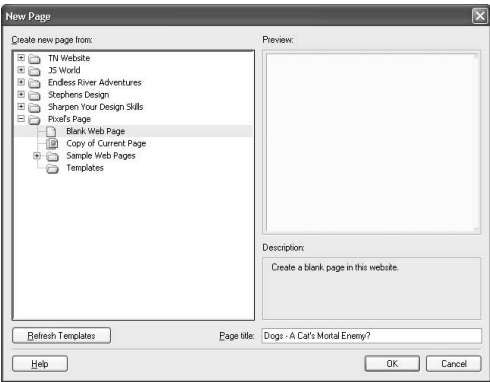

Rysunek 3.7. Kiedy tworzysz nową stronę za pomocą okna dialogowego New Page, Contribute automatycznie zaznacza Blank Web Page

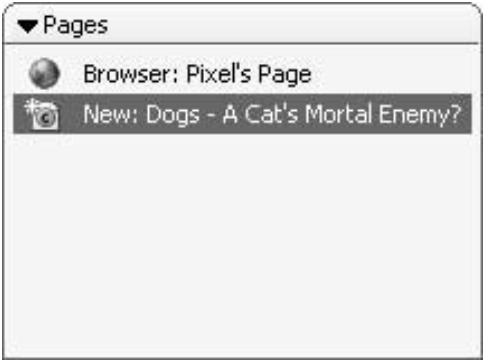

Rysunek 3.8. Nowe strony pojawiają się w panelu Pages na pasku bocznym

### 4. Kliknij OK.

Contribute tworzy nową stronę i wpisuje ją na listę w panelu Pages (rysunek 3.8). Możesz teraz dodać treść strony.

### Tworzenie nowych stron

Praca z Contribute polega w zdecydowanej mierze na tworzeniu nowych stron na bazie szablonów — stron przykładowych zawartych w Contribute lub szablonów utworzonych dla ciebie przez projektantów twojej witryny w programie Dreamweaver lub innym narzędziu służącym do projektowania i tworzenia stron. Kreowanie nowych stron z wykorzystaniem szablonów opisano w dalszej części tego rozdziału.

Innym rozwiązaniem jest jednoczesne utworzenie strony i łącza do niej prowadzącego. Jest to metoda tworzenia stron polecana przez Macromedia w celu uniknięcia tak zwanych "osieroconych" stron — stron nieposiadających prowadzących do nich łączy. Więcej informacji na ten temat możesz znaleźć w podrozdziale "Tworzenie nowych stron za pomocą łączy" w rozdziale 6.

Czasami jednak możesz chcieć po prostu utworzyć nową, pustą stronę w jednej ze swoich istniejących witryn. Contribute może dokonać również tego.

### Aby utworzyć nową, pustą stronę:

- 1. Przejdź do witryny WWW, do której chcesz dodać pustą stronę. Musi być to witryna, z którą posiadasz skonfigurowane połączenie.
- 2. Kliknij New Page (nowa strona) na pasku narzędzi.

lub

Wybierz File/New Page lub naciśnij  $CrI+N$  $(Cmd+N)$ .

Pojawi się okno dialogowe New Page. W tym oknie wyświetli się lista wszystkich twoich witryn WWW, ale witryna, w której aktualnie się znajdujesz będzie rozwinięta, z zaznaczoną pozycją Blank Web Page (pusta strona WWW) (rysunek 3.7).

**3.** Naciśnij *Tab*, aby wyróżnić pole *Page title* (tytuł strony) i wpisz tytuł swojej nowej strony WWW.

Tytuł ten będzie pojawiał się jako tytuł strony w przeglądarkach WWW.

5. Kliknij *Publish* (opublikuj), aby zapisać nową stronę na swoim serwerze.

Jeżeli do nowej strony nie prowadzi żadne łącze, Contribute wyświetla okno dialogowe z ostrzeżeniem (rysunek 3.9).

- 6. Kliknij Yes lub No. Pamiętaj, jeżeli opublikujesz stronę, musisz utworzyć do niej łącze, jeżeli chcesz, aby osoby odwiedzające twoją witrynę mogły ją znaleźć.
- 7. Contribute wyświetla okno dialogowe Publish New Page (opublikuj nową stronę), w którym musisz podać nazwę pliku nowej strony (rysunek 3.10).

Nazwa pliku pojawi się na końcu adresu sieciowego twojej strony. Domyślnie Contribute nadaje plikowi nazwę na podstawie tytułu, z usuniętymi odstępami i dodanym rozszerzeniem .htm. Jeżeli chcesz, możesz wprowadzić zmiany w tej nazwie.

8. (Opcjonalnie). Jeżeli chcesz zapisać nową stronę w folderze innym niż aktualny (folder zawierający stronę aktualnie wyświetloną w przeglądarce), kliknij przycisk Choose Folder (wybierz folder), aby otworzyć okno dialogowe Choose Folder. Przejdź do pożądanej lokalizacji nowej strony i naciśnij przycisk Select (wybierz). Okno dialogowe wyświetli URL nowo utworzonej strony.

Ponownie pojawi się okno dialogowe Publish New Page.

9. Naciśnij Publish.

Contribute publikuje twoją nową stronę w witrynie WWW i wyświetla okno gratulacyjne (rysunek 3.11).

Contribute przełącza się z powrotem do przeglądarki i wyświetla nowo utworzoną stronę.

### Wskazówki

- Contribute uważa stronę za nową, dopóki nie zostanie ona opublikowana na serwerze, nawet jeżeli naciśniesz przycisk Save for Later (zapisz na później).

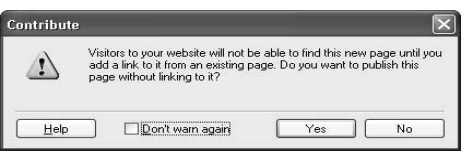

Rysunek 3.9. Contribute przypomina ci, że jeżeli nie utworzysz łącza prowadzącego do strony, którą stworzyłeś, odwiedzający nie będą w stanie jej znaleźć

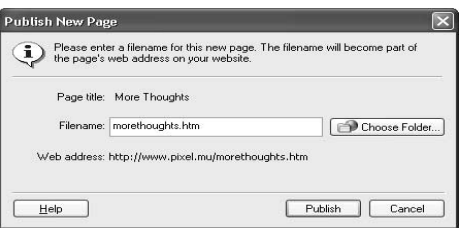

Rysunek 3.10. Możesz zaakceptować domyślną nazwę pliku nadaną przez Contribute, ale zazwyczaj lepiej jest zmienić ją tak, aby zawierała jedynie małe litery

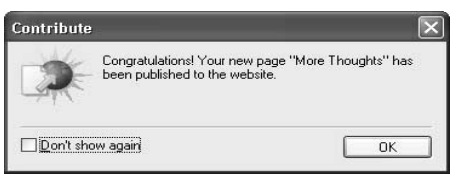

Rysunek 3.11. Contribute gratuluje ci utworzenia nowej strony

- Domyślna nazwa pliku nadawana mu przez Contribute w oknie dialogowym Publish New Page często zawiera małe i wielkie litery. Lepszym rozwiązaniem jest ręczna zmiana wszystkich liter na małe; w przeciwnym wypadku osoby odwiedzające twoją witrynę będą musiały wpisać dokładną nazwę, aby dostać się na twoją stronę.
- Wiele alarmowych okien dialogowych Contribute posiada pole wyboru Don't show again (nie pokazuj ponownie). Kiedy lepiej poznasz Contribute, możesz zechcieć zaznaczyć te pola, aby przyśpieszyć swoją pracę.
- $\blacksquare$  Contribute "nie lubi" stron nie posiadających tytułu; nie pozwoli ci utworzyć nowej strony, dopóki nie nadasz jej tytułu.

#### Tworzenie stron WWW

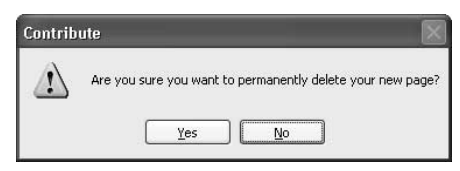

Rysunek 3.12. Czy jesteś pewny, że chcesz usunąć tę stronę?

#### Anulowanie stron

Kiedy dokonujesz edycji nowej strony, którą utworzyłeś, możesz pozbyć się jej przez anulowanie. Jeżeli edytujesz roboczą kopię istniejącej strony, anulowanie kopii roboczej usuwa wprowadzone przez ciebie zmiany i pozostawia aktualnie opublikowaną wersję strony.

### Aby anulować nową lub roboczą stronę:

1. W panelu *Pages* wybierz nowa lub roboczą stronę, którą chcesz anulować.

Contribute wyświetli stronę w oknie przeglądarki.

2. Kliknij Cancel (anuluj) na pasku przeglądarki.

lub

Wybierz File/Cancel Draft.

3. Kliknij Yes, kiedy Contribute zapyta Cię, czy chcesz trwale usunąć swoją nową stronę (rysunek 3.12).

### Usuwanie stron

Możesz usunąć strony WWW lub dowolny plik ze swojej witryny WWW, jeżeli tylko administrator witryny jako część klucza połączenia udzielił ci uprawnień do usuwania plików.

### Aby usunąć plik ze swojej witryny WWW:

- 1. Przejdź do strony lub pliku, który chcesz usunąć.
- 2. Wybierz File/Delete Page.

Ten element menu będzie zablokowany, jeżeli nie posiadasz uprawnień do usuwania stron ze swojej witryny lub jeżeli posiadasz niepublikowaną wersję roboczą danej strony.

Contribute wyświetli okno alarmowe, pytając, czy na pewno chcesz usunąć stronę.

3. Kliknij Yes, aby potwierdzić usunięcie.

### Tworzenie nowych stron za pomocą stron przykładowych

Contribute zawiera 14 wbudowanych stron przykładowych, które możesz wykorzystać jako szablony dla swoich własnych stron WWW. Większości stron przykładowych możesz nadać jeden z trzech schematów kolorystycznych: Silver (srebrny — elementy strony utrzymane w odcieniach jasnoszarych), Forest (leśny — odcienie zieleni), Sky (niebiański — ciemne błękity), co opisano w tabeli 3.2.

Te przykładowe szablony stanowią dobry punkt wyjściowy dla wielu stron. Nie są zbyt wymyślne, ale przyśpieszają działania i czasami mogą być wystarczające, aby ukończyć pracę w terminie. Wyjątkowo użyteczne są przygotowane szablony kalendarzy.

### Aby utworzyć nowe strony za pomocą stron przykładowych:

- 1. Przejdź do witryny WWW, do której chcesz dodać nową stronę. Musi być to witryna, z którą wcześniej skonfigurowałeś połączenie.
- 2. Kliknij New Page (nowa strona) na pasku narzędzi.

lub

Wybierz File/New Page lub naciśnij Ctrl+N  $(Cmd+N)$ .

**3.** W oknie dialogowym New Page naciśnij mały przycisk ze znakiem dodawania (na Macintoshu mały trójkąt rozwinięcia) obok Sample Web Pages (przykładowe strony WWW).

Pojawią się cztery foldery kategorii stron — Business (biznes), Collaboration (współpraca), Personal (osobiste) i Calendars (kalendarze).

- 4. Naciśnij mały znak dodawania obok nazwy jednej z kategorii, aby odsłonić jej zawartość.
- 5. Wybierz jedną ze stron przykładowych, aby zobaczyć ją w polu Preview (rysunek 3.13).

Poniżej podglądu możesz znaleźć krótki opis szablonu.

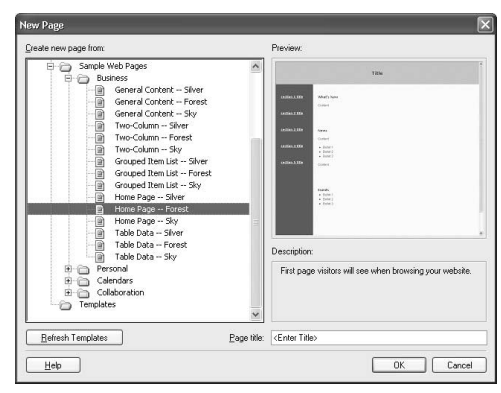

Rysunek 3.13. Przykładowe strony WWW stanowią łatwą metodę tworzenia stron dla początkujących

Tabela 3.2. Strony przykładowe Contribute

| Kategoria                 | Nazwa szablonu                                                              | Kolory                                                       |
|---------------------------|-----------------------------------------------------------------------------|--------------------------------------------------------------|
| <b>Business</b>           | General Content (ogólny)                                                    | Silver                                                       |
| (biznes)                  | Two-Column (dwie kolumny)                                                   | Forest                                                       |
|                           | Grouped Item List<br>(pogrupowana lista)                                    | Sky                                                          |
|                           | Home Page (strona główna)                                                   |                                                              |
|                           | Table Data (tabela danych)                                                  |                                                              |
| Personal                  | Photo Album Page (strona                                                    | Silver<br>Forest<br>Sky<br>Silver<br>Silver<br>Forest<br>Sky |
| (osobiste)                | albumu fotograficznego)                                                     |                                                              |
|                           | Résumé ( <i>zyciorys</i> )                                                  |                                                              |
|                           | Multiple-Photo Album Page<br>(strona z kilkoma albumami<br>fotograficznymi) |                                                              |
| Calendars<br>(kalendarze) | Generic Month (dowolny<br>miesiac)                                          |                                                              |
|                           | Kalendarze miesięczne od<br>sierpnia 2003 do grudnia 2005                   |                                                              |
| Collaboration             | Project Home Page (strona                                                   |                                                              |
| (współpraca)              | główna projektu)                                                            |                                                              |
|                           | Meeting Notes (notatki<br>z zebrania)                                       |                                                              |
|                           | <b>Presentation Slide Report</b><br>(raport z prezentacji)                  |                                                              |

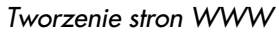

|                 |                     | Publish & Save for Later |             | X Cancel                         | YA W    | 图. Link 匣, Image    |  | 图 Table 局 IIf |  |  |
|-----------------|---------------------|--------------------------|-------------|----------------------------------|---------|---------------------|--|---------------|--|--|
| Normal          | $\ddot{\mathbf{v}}$ | Arial                    |             | $\times$ 12px $\times$           | $B$ $I$ | <b>国事事書 建田曾書 A乙</b> |  |               |  |  |
|                 |                     |                          |             |                                  |         | Title               |  |               |  |  |
| section 1 title |                     |                          |             | What's New                       |         |                     |  |               |  |  |
|                 |                     |                          | Content     |                                  |         |                     |  |               |  |  |
| section 2 title |                     |                          |             |                                  |         |                     |  |               |  |  |
| section 3 title |                     |                          | <b>News</b> |                                  |         |                     |  |               |  |  |
|                 |                     |                          | Content     |                                  |         |                     |  |               |  |  |
| section 4 title |                     |                          |             | $\bullet$ Bullet 1               |         |                     |  |               |  |  |
|                 |                     |                          |             | · Bullet 2<br>$\bullet$ Bullet 3 |         |                     |  |               |  |  |
| section 5 title |                     |                          |             |                                  |         |                     |  |               |  |  |
|                 |                     |                          | Content     |                                  |         |                     |  |               |  |  |

Rysunek 3.14. Przykładowe strony WWW nie są może estetyczne, ale za to przydatne

6. Naciśnij Tab, by wyróżnić pole Page title (tytuł strony) i wpisz tytuł swojej nowej strony WWW.

#### 7. Kliknij OK.

Contribute utworzy nową stronę opartą na szablonie (rysunek 3.14).

- Z powodu błędu w Contribute przeznaczonego dla Windows, nie możesz kliknąć dwukrotnie folderów w oknie dialogowym New Page, aby wyświetlić ich zawartość. Zamiast tego używaj małych znaków dodawania. Na Macintoshu ten problem nie istnieje.
- Możesz tworzyć swoje własne strony przykładowe i dodawać je do okna dialogowego New Page. Szczegóły znajdziesz w podrozdziale "Tworzenie szablonów stron przykładowych" w rozdziale 12.
- Podobnie jak w przypadku każdej strony tworzonej w Contribute, dobrym pomysłem jest jednoczesne utworzenie nowej strony i łącza do niej prowadzącego.

### Tworzenie nowych stron za pomocą szablonów Dreamweaver

Istnieje spore prawdopodobieństwo, że część stron tworzonych przez ciebie jako redaktora będzie oparta na szablonach wykreowanych w programie Macromedia Dreamweaver MX. Szablony te będą tworzone przez projektanta twojej witryny i udostępnione tobie przez jej administratora.

Szablon Dreamweavera może zawierać dwa typy obszarów. Użytkownicy Contribute nie mogą modyfikować obszarów zablokowanych. Przykładami obszarów zablokowanych mogą być paski nawigacyjne, niektóre tła stron oraz tytuły sekcji. Regiony przeznaczone do edycji są pojemnikami na treść, na przykład tekst lub obrazy, która może być zmieniana przez użytkownika Contribute. Contribute wskazuje regiony przeznaczone do edycji otaczając je kolorem zielonym i etykietami zawierającymi ich nazwy (rysunek 3.15).

Ta część książki przedstawia jedynie podstawy tworzenia stron na bazie szablonów Dreamweavera. Więcej informacji możesz znaleźć w rozdziale 8. "Korzystanie z szablonów Dreamweavera".

### Aby utworzyć stronę z szablonu Dreamweaver:

- 1. Przejdź do witryny WWW, do której chcesz dodać nową stronę. Musi być to witryna, z którą wcześniej skonfigurowałeś połączenie.
- 2. Kliknij New Page na pasku narzędzi.

lub

Wybierz File/New Page lub naciśnij Ctrl+N  $(Cmd+N)$ .

#### Obszary zablokowane

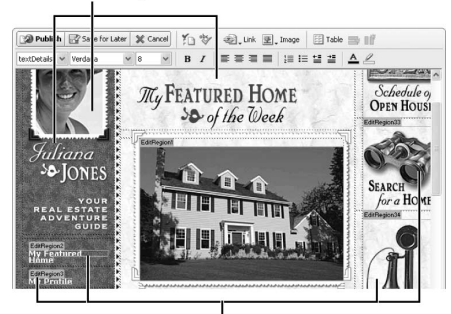

Regiony przeznaczone do edycji

Rysunek 3.15. W tym szablonie Dreamweavera regiony przeznaczone do edycji zostały otoczone kolorem zielonym, z etykietami zawierającymi ich nazwy

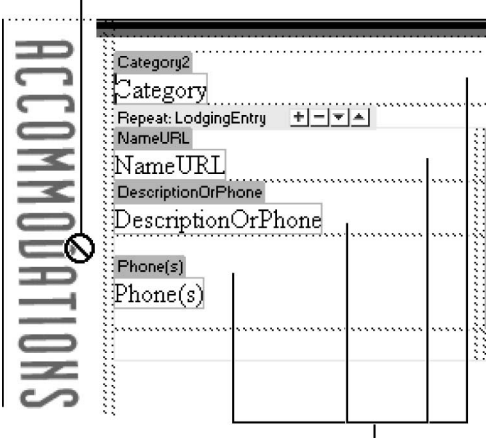

Zablokowany obszar z kursorem zakazu

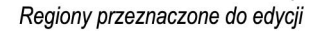

Rysunek 3.16. Kursor zakazu wskazuje ci obszary, w których nie masz uprawnień edycji

3. W oknie dialogowym New Page naciśnij mały przycisk ze znakiem dodawania (trójkąt rozwinięcia) obok Templates (szablony).

Pojawią się szablony przeznaczone dla twojej witryny WWW.

- 4. Wybierz jeden z szablonów, aby zobaczyć go w polu Preview.
- 5. Naciśnij Tab, by wyróżnić pole Page title (tytuł strony) i wpisz tytuł swojej nowej strony WWW.
- 6. Kliknij OK.

Contribute utworzy nową stronę w oparciu o szablon.

- Administrator twojej witryny może zaznaczyć dowolną znajdującą się na niej stronę jako szablon; pojawi się ona wówczas w kategorii Templates, w oknie dialogowym New Page. Szczegóły możesz znaleźć w podrozdziale "Przypisywanie uprawnień", w rozdziale 10.
- Kiedy kursor natrafi na zablokowany obszar w szablonie Dreamweavera, zmieni się w międzynarodowy symbol zakazu (przekreślony okrąg), wskazując, że nie posiadasz uprawnień do edycji (rysunek 3.16).

### Kopiowanie istniejących stron

Podczas pracy z Contribute zazwyczaj będziesz korzystał z szablonów, ale czasami korzystne może okazać się powielenie dużej części zawartości istniejącej strony; w takim wypadku wystarczy jej skopiowanie i wprowadzenie kilku zmian.

Kiedy robisz kopię strony, musisz po pierwsze utworzyć nową stronę, a następnie utworzyć łącze do niej prowadzące. Przeciwnie do większości przypadków kreowania stron w Contribute, nie możesz jednocześnie utworzyć kopii i łącza do niej.

### Aby utworzyć kopię istniejącej strony:

- 1. Przejdź do witryny WWW, do której chcesz dodać nową stronę.
- 2. Kliknij New Page na pasku narzędzi.

lub

Wybierz File/New Page lub naciśnij  $CrI+N$  $(Cmd+N)$ .

3. W oknie dialogowym New Page kliknij Copy of Current Page (kopia aktualnej strony).

Pole Preview pokazuje ci, jak będzie wyglądać kopia.

- 4. Naciśnij Tab, by wyróżnić pole Page title, po czym wprowadź tytuł dla nowej strony.
- **5.** Kliknij OK.

Contribute utworzy nową stronę będącą kopią strony, którą aktualnie przeglądałeś, a następnie przejdzie do trybu Edit.

- Nie możesz dokonać skopiowania strony, która zawiera ramki.
- Możesz kopiować jedynie strony przeglądane za pomocą przeglądarki Contribute; nie możesz utworzyć kopii strony roboczej.
- Niestety, nie możesz skopiować strony z jednej ze swoich witryn do innej.

### Edycja istniejących stron

W tym momencie edycja stron w twoich witrynach WWW powinna być dla ciebie raczej zrozumiała. Najpierw korzystasz z przeglądarki Contribute w celu przejścia do strony w witrynie, co do której posiadasz uprawnienia edycji, a następnie wchodzisz w tryb Edit.

### Aby dokonać edycji stron w Contribute:

1. Przejdź do strony, której edycji chcesz dokonać.

Aby przyśpieszyć ten proces, skorzystaj z przycisku Choose (wybierz) w pasku narzędzi przeglądarki.

2. Kliknij przycisk Edit Page (edytuj stronę) na pasku narzędzi.

lub

Wybierz File/Edit Page lub naciśnij  $Ctrl+Shift+E$  (Cmd+Shift+E).

W edytorze pojawi się strona robocza, a na panelu Pages (strony) paska bocznego znajdzie się jej tytuł.

- 3. Dokonaj edycji strony.
- 4. Naciśnij Publish (opublikuj), aby zapisać swoją pracę i opublikować ją w swojej witrynie WWW.

- Podczas korzystania z Contribute zazwyczaj będziesz podłączony do sieci, ale możesz też tworzyć nowe strony robocze lub kontynuować edycję istniejących kopii roboczych (zazwyczaj stron, które utworzyłeś pracując online) w trybie offline Contribute. Wybierz File/Work Offline. Tryb offline jest wyjątkowo przydatny, jeżeli korzystasz z powolnego połączenia, takiego jak modemowe, lub w ogóle nie jesteś podłączony do Internetu.
- Czasami Contribute wyświetla wiadomość, która głosi, że nie możesz dokonać edycji strony, ponieważ robi to już ktoś inny. W takim wypadku musisz poczekać, aż ta druga osoba zakończy pracę lub skontaktować się z administratorem witryny.

### Konfiguracja strony

Ustawienia strony to właściwości, które wpływają na całość edytowanej strony. Zawierają one jej tytuł, obrazek lub kolor tła, marginesy oraz domyślny kolor tekstu i łączy.

Możesz zmienić ustawienia dowolnej strony, co do której posiadasz uprawnienia edycji, jeżeli nie jest ona oparta na szablonie lub nie zostałeś uprawniony przez administratora jedynie do edycji tekstu. W takich przypadkach możesz zmienić jedynie tytuł strony, a większość opcji w oknie dialogowym Page Properties (ustawienia strony) będzie nieaktywna.

### Aby skonfigurować stronę:

1. Przejdź do strony, którą chcesz skonfigurować, a następnie naciśnij Edit Page (edycja strony) na pasku narzędzi.

Contribute utworzy kopię roboczą strony.

2. Kliknij przycisk ustawień strony w pasku narzędzi (rysunek 3.17).

lub

Wybierz Format/Page Properties lub naciśnij Ctrl+J (Cmd+J).

Pojawi się okno dialogowe Page Properties (ustawienia strony) (rysunek 3.18).

3. Zmień tytuł strony. Tytuł, który jej nadasz zostanie wyświetlony w pasku tytułowym przeglądarki WWW.

lub

Zmień tło strony. Kliknij przycisk Browse (przeglądaj) obok pola Background image (obrazek tła). Pojawi się menu z dwiema opcjami: Image on My Computer (obrazki na moim komputerze) i Image on Website (obrazki w witrynie). Wybierz jedną z tych lokalizacji i przejdź do pliku graficznego, którego chcesz użyć jako tła dla strony.

Ustawienia strony Pa Publish **Save for Later** Se Cancel Y

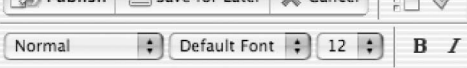

Rysunek 3.17. Skorzystaj z przycisku ustawień strony znajdującego się na pasku narzędzi, by zmienić konfigurację strony

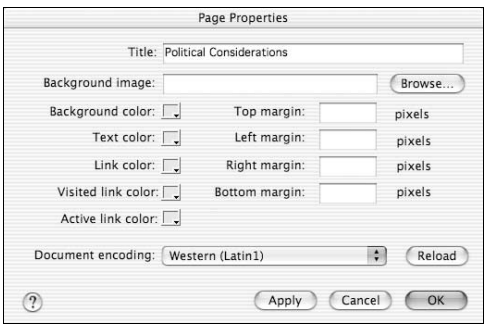

Rysunek 3.18. Okno dialogowe Page Properties umożliwia ci edycję tytułu strony, zmianę obrazka lub koloru tła i wiele innych działań

lub

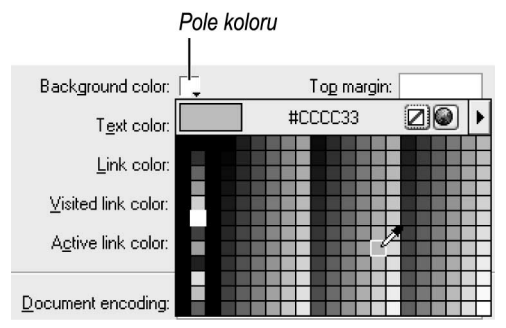

Rysunek 3.19. Wykorzystaj próbnik kolorów, by zmienić kolor tła, tekstu lub łączy

Wybierz kolor łącza: kliknij jedno z pól kolorów. Pojawi się próbnik kolorów (rysunek 3.19). Kliknij kursorem pipety kolor; kolor ten może być dowolną z barw znajdujących się w próbniku lub na twoim pulpicie. Więcej szczegółów możesz znaleźć w ramce "Wybierz kolor swojego łącza"

#### lub

Zmień marginesy strony. Wprowadź wartość w pikselach jednego lub więcej z czterech marginesów strony. Pozostawienie pustego miejsca program interpretuje jako wpisanie zera.

#### lub

Zmień kodowanie dokumentu dla alfabetu innego niż łaciński. Z rozwijanej listy Document encoding (kodowanie dokumentu) wybierz zestaw znaków przeznaczony dla strony. Wykorzystuj tę opcję jedynie wtedy, gdy dodajesz treść w języku wykorzystującym alfabet inny niż zachodni (łaciński). Domyślne kodowanie dokumentu, Western (zachodnie — Latin1), jest odpowiednie dla języka angielskiego i pozostałych zachodnioeuropejskich. Dostępne są również kodowania: Japanese (japońskie), Chinese (chińskie), Korean (koreańskie), Central European languages (języki środkowoeuropejskie, Cyrillic (cyrylica), Greek (greckie), Icelandic (islandzkie) i Other (inne)<sup>1</sup>. Ustawiając odpowiednie kodowanie dokumentu upewniasz się, że przeglądarki WWW będą wyświetlać zestaw czcionek potrzebny do zachowania właściwego wyglądu strony.

4. Kliknij *OK*, by zaakceptować zmiany.

<sup>-</sup><sup>1</sup> Dla języka polskiego odpowiednim kodowaniem jest środkowoeuropejskie (Central European — Latin2) — przyp. tłum.

### Wskazówki

- W większości wypadków obrazek i kolor tła wzajemnie się wykluczają. Jeżeli wybierzesz dla strony obrazek tła, osoby ją odwiedzające nie zobaczą koloru tła.
- Uważaj na obrazki tła. Być może miałeś okazję zobaczyć stronę, na której obrazek tła zamazywał jej treść sprawiając, że przeczytanie tekstu było prawie niemożliwe. Wykorzystuj jedynie subtelne i delikatne obrazki.
- Jeżeli wybierzesz kolor tekstu, będzie to kolor domyślny dla całego tekstu na stronie. Nie oznacza to jednak, że nie możesz zmienić koloru wybranego fragmentu tekstu. Więcej informacji możesz znaleźć w rozdziale 4. "Edycja zawartości strony".
- Szablony utworzone w Dreamweaverze zachowują swoje kodowanie podczas edycji w Contribute, tak więc, jeżeli często tworzysz strony w językach innych niż zachodnioeuropejskie, poproś projektanta swojej witryny, aby stworzył szablon Dreamweavera z odpowiednim kodowaniem.
- W systemie Windows możesz zamknąć okno próbnika kolorów naciskając Esc.

### Wybierz kolor swojego łącza

W Contribute możesz ustawić kolor dla trzech typów łączy: Link (łącze), Visited Link (odwiedzone łącze) i Active Link (aktywne łącze).

Kolor Link to początkowy kolor łącza, przed wybraniem go przez użytkownika.

Domyślnym kolorem łącza w większości przeglądarek jest błękit.

Kolor Visited Link to kolor, który przybiera łącze w przypadku, kiedy użytkownik wybrał je i odwiedził stronę, do której prowadzi. W większości przeglądarek domyślnym kolorem odwiedzonego łącza jest purpura.

Kolor Active Link to kolor, który łącze przybiera, jeżeli użytkownik przytrzyma przycisk myszy po jego kliknięciu. Standardowym kolorem aktywnego łącza jest czerwień.

Dla każdego z powyższych typów łączy możesz ustawić alternatywny kolor, ale pamiętaj, że jeżeli to uczynisz, niektóre osoby mogą mieć pewne problemy z nawigacją w twojej witrynie, ponieważ łącza nie będą wyglądać tak, jak się te osoby spodziewały. Nie jest dobrym pomysłem wybranie tego samego koloru dla łącza i odwiedzonego łącza, ponieważ użytkownicy nie będą w stanie rozróżnić, które części twojej witryny zdążyli już odwiedzić.

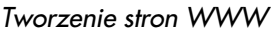

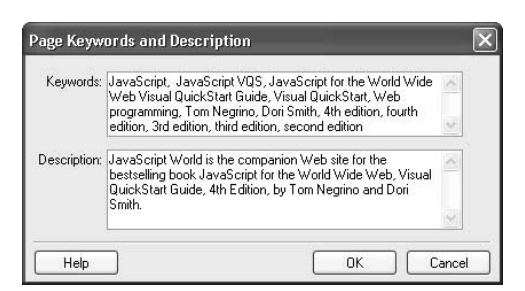

Rysunek 3.20. Słowa kluczowe i opisy strony pomagają wyszukiwarkom w znalezieniu twojej witryny

#### Wskazówka

■ Jeżeli chcesz zobaczyć wprowadzone przez siebie słowa kluczowe i opisy, musisz otworzyć stronę w zewnętrznej przeglądarce, takiej jak Internet Explorer lub Safari, a następnie obejrzeć kod źródłowy strony.

### Ustawianie słów kluczowych i opisu strony

Słowa kluczowe i opisy strony to fragmenty danych, których osoby odwiedzające twoją witrynę nigdy nie ujrzą, ale które są odczytywane przez przeglądarki i wyszukiwarki internetowe. Wyszukiwarki stosują słowa kluczowe do zwiększenia dokładności swoich wyników wyszukiwania. Niektóre wyszukiwarki wyświetlają wyniki łącznie z opisami.

Słowa kluczowe i opisy strony są dwoma typami specjalnych znaczników HTML, zwanych metaznacznikami. Metainformacje ― to dane na temat danych; w tym przypadku, słowa kluczowe i opis strony to informacje na temat samej strony.

### Aby ustawić słowa kluczowe i opisy strony:

1. Przejdź do strony, której słowa kluczowe lub opisy chcesz skonfigurować, a następnie kliknij Edit Page (edycja strony) na pasku narzędzi.

Contribute utworzy kopię roboczą strony.

2. Wybierz Format/Keywords and Description lub naciśnij  $Crl+Alt+K$  (Cmd+Opt+K).

Pojawi się okno dialogowe Page Keywords and Description (słowa kluczowe i opis strony) (rysunek 3.20).

**3.** Wpisz słowa kluczowe w polu Keywords.

Słowa kluczowe w tym polu oddziela się przecinkami. Wpisuj takie słowa kluczowe, których użytkownicy powinni według ciebie używać podczas prób znalezienia twojej witryny w wyszukiwarce takiej, jak: Gogle, MSN Search lub Yahoo! Search.

- 4. Wpisz opis strony w polu Description.
- 5. Kliknij OK, by zapisać słowa kluczowe i opisy.
- 6. Naciśnij Publish, aby zapisać wyniki swojej pracy na serwerze.

### Edycja stron zawierających ramki

Strona WWW zawierająca ramki jest podzielona na dwa prostokątne obszary (lub większą ich ilość), z których każdy zawiera niezależną zawartość. Ramki są powszechnie używane do definiowania obszarów nawigacji i treści strony. Ramka zawierająca obszar nawigacyjny pozostaje statyczna, a obszar zawartości zmienia się, gdy użytkownik wybiera łącze w obszarze nawigacji. Na przykład, wiele sklepów internetowych używa ramek, by wyświetlić swoje produkty w obszarze zawartości, jednocześnie umożliwiając użytkownikowi przejście do innych działów za pomocą ramki nawigacyjnej. Ramki można przewijać niezależnie od siebie, a projektanci stron WWW potrafią nawet wyłączyć suwaki dla poszczególnych ramek.

Kiedy użytkownik przegląda stronę WWW utworzoną z dwóch ramek, przeglądarka tak naprawdę używa trzech różnych plików, by wyświetlić stronę. Oprócz dwóch ramek, które widzi użytkownik, istnieje trzecia strona, nazywana układem ramek (frameset). Strona ta zawiera kod HTML niewidoczny dla użytkownika, który przekazuje przeglądarce informacje na temat sposobu wyświetlania ramek i stron, które zawierają. Przechowuje informacje na temat rozmiarów, położenia i układu każdej ramki. Każda ramka stanowi osobny plik.

Contribute nie pozwala na tworzenie i edycję układów ramek, które muszą zostać utworzone w Dreamweaverze lub innym narzędziu projektowym WWW, umożliwia jednak edycję stron HTML zawierających ramki. Innymi słowy, możesz zmienić treść dowolnej ramki. W Contribute jest to osiągalne poprzez otwarcie strony HTML tworzącej ramkę jako strony roboczej.

Kiedy przeglądasz stronę, która zawiera ramki, poszczególne strony tworzące ramki mogą pochodzić z tej samej, lub nawet innych witryn WWW. Możesz dokonać edycji zawartości każdej ramki, co do której posiadasz uprawnienia edycji.

| ī                                  | The web page you want to edit consists of multiple pages called frames.                                                                                                    |
|------------------------------------|----------------------------------------------------------------------------------------------------|
| Select the frame you want to edit: |                                                                                                    |
|                                    | Untitled Document - http://www.stephensdesign.com/realestate/left frame.html<br>Untitled Document - http://www.stephensdesign.com/realestate/top_frame.html<br>Untitled Document - http://www.stephensdesign.com/realestate/page1.html |
|                                    | Untitled Document - http://www.stephensdesign.com/realestate/right_frame.html<br>Untitled Document - http://www.stephensdesign.com/realestate/bottom_frame.html                                                                        |
|                                    | Note: When you select a frame, Contribute highlights that frame in the browser.                                                                                                    |

Rysunek 3.21. Wybierz ramkę, której edycji chcesz dokonać

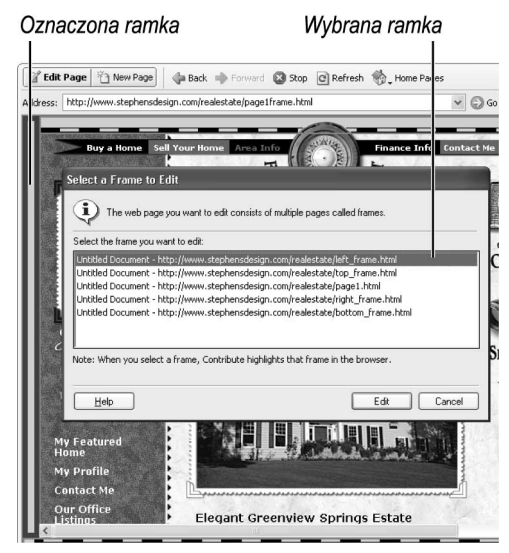

Rysunek 3.22. Wybranie ramki w oknie dialogowym Select a Frame to Edit powoduje pojawienie się w oknie edycji obwódki wokół tej ramki

### Aby dokonać edycji zawartości ramki:

- 1. Przejdź do strony zawierającej ramki, której edycji chcesz dokonać.
- 2. Kliknij przycisk Edit Page (edycja strony).

Contribute wyświetli okno dialogowe Select Frame to Edit (wybierz ramkę do edycji) (rysunek 3.21). To okno dialogowe zawiera listę wszystkich ramek, które składają się na stronę (lecz bez strony układu ramek). Lista ta zawiera tytuły stron oraz URL-e każdej strony-ramki.

3. W oknie dialogowym wybierz ramkę, której edycji chcesz dokonać.

Contribute otoczy wybraną ramkę grubą czerwoną obwódką, co pomaga w potwierdzeniu prawidłowości wyboru (rysunek 3.22).

4. Kliknij Edit (edytuj).

Contribute otworzy stronę zawierającą ramkę jako nową stronę roboczą, bez pozostałych ramek.

- 5. Dokonaj edycji.
- 6. Naciśnij przycisk Publish (opublikuj), aby zapisać wprowadzone przez siebie zmiany na serwerze.

- Jeżeli którakolwiek z ramek została zaznaczona przez projektanta strony jako obszar nieprzeznaczony do edycji, jej nazwa na liście zostanie wyświetlona w kolorze szarym, a jej wybór nie będzie możliwy.
- Zazwyczaj po otworzeniu strony próbnej przełączasz się z powrotem do przeglądarki i przeglądasz opublikowaną wersję strony, a Contribute przekazuje ci w obszarze wiadomości, bezpośrednio pod paskiem przeglądarki, informację na temat niepublikowanej kopii roboczej przeglądanej aktualnie przez ciebie strony. Z niewiadomych powodów Contribute nie wyświetla powiadomienia w przypadku edycji ramki.

### Zapisywanie stron roboczych

Jedną z praktycznych korzyści, jakie niesie Contribute jest to, że chociaż możesz własnoręcznie zapisać stronę roboczą, prawie nigdy nie występuje taka potrzeba. Contribute zapisuje twoją pracę automatycznie w następujących sytuacjach:

- $\bullet$  kiedy przełączasz się do przeglądarki,
- kiedy przełączasz się do innej strony roboczej,
- kiedy publikujesz aktualną stronę roboczą,
- $\blacklozenge$  kiedy wybierzesz File/Publish As New Page,
- $\blacklozenge$  kiedy opuszczasz program Contribute.

Jeżeli chcesz zapisać strony robocze własnoręcznie, możesz to uczynić wybierając  $File/Save$  lub naciskając  $Ctrl + S$  (Cmd+S).

### Wskazówka

■ Contribute wykonuje większość operacji automatycznego zapisu, kiedy przełączasz się pomiędzy stronami. W związku z tym naciskanie co pewien czas  $Ctrl + S$  (Cmd+S), jeżeli wykonujesz duże zmiany na jednej stronie, nie jest złym pomysłem; po prostu upewnisz się, że twoja praca zostanie zachowana w (miejmy nadzieję, że rzadkim) przypadku awarii systemu lub Contribute.

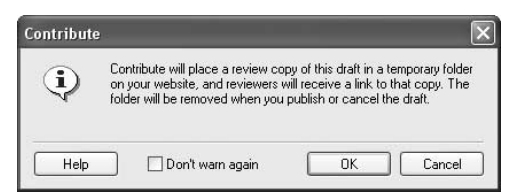

Rysunek 3.23. Kiedy wysyłasz stronę do recenzji za pośrednictwem poczty elektronicznej, Contribute informuje cię o tym procesie

### Umożliwianie współpracownikom recenzji twoich stron

Często spotykaną sytuacją jest konieczność udostępnienia roboczych stron szefowi lub współpracownikom przed opublikowaniem ich w witrynie WWW. Contribute umożliwia ci powiadamianie współpracowników o stronie oczekującej na ich recenzję poprzez pocztę elektroniczną. Jedną z bezsprzecznych zalet tego procesu jest to, iż pracownicy nie muszą posiadać Contribute, ani Dreamweavera, ani żadnego innego narzędzia projektowego WWW; potrzebna jest im jedynie przeglądarka WWW i możliwość odbierania e-maili.

Kiedy udostępniasz stronę roboczą do recenzji, Contribute wykonuje dwie operacje:

- Tworzy tymczasową kopię strony roboczej na tym samym serwerze, na którym opublikowana jest twoja witryna WWW. Recenzent nie posiada możliwości edycji tej tymczasowej kopii.
- Tworzy wiadomość elektroniczną w twoim domyślnym programie pocztowym, który zawiera adres sieciowy prowadzący do tymczasowej kopii strony roboczej.

Po przejrzeniu tymczasowej kopii strony roboczej, recenzent powinien przesłać ci swoją opinię pocztą elektroniczną. Następnie możesz dokonać w Contribute zmian tej strony. Potem możesz wysłać poprawioną stronę roboczą do dodatkowej recenzji (powtórzenie procesu) lub po prostu ją opublikować.

### Aby przesłać stronę próbną do recenzji:

1. W panelu Pages (strony) na pasku bocznym wybierz stronę roboczą, którą chcesz przesłać do recenzji.

Strona robocza pojawi się w polu edycji.

2. Wybierz File/Email Review.

Contribute wyświetli okno dialogowe, które opisuje proces recenzji (rysunek 3.23).

#### 3. Kliknij OK.

Contribute poświęci chwilę na utworzenie tymczasowej kopii strony roboczej na serwerze, a następnie uruchomi twój program pocztowy i utworzy nową wiadomość (rysunek 3.24). Nowa wiadomość posiada automatycznie określony temat, a jej tekst zawiera łącze do tymczasowej kopii strony roboczej.

4. Zaadresuj i wyślij wiadomość.

Po wysłaniu wiadomości, Contribute wykorzystuje obszar wiadomości znajdujący się bezpośrednio pod paskiem narzędzi, aby przypominać ci o udostępnieniu strony do recenzji, łącznie z datą i czasem tej operacji (rysunek 3.25). Możesz tam także znaleźć łącze umożliwiające ci przejrzenie strony roboczej, którą udostępniłeś.

### Wskazówki

- Jeżeli recenzowana strona jest częścią układu ramek, łącze dla recenzentów prowadzi tylko do tej pojedynczej ramki, której edycji dokonałeś, a nie do całego układu.
- Jeżeli opublikujesz lub anulujesz stronę roboczą, Contribute usuwa tymczasową kopię umieszczoną dla recenzentów na serwerze.
- Jeżeli z jakiegoś powodu Contribute nie jest w stanie otworzyć twojego programu pocztowego, możesz utworzyć wiadomość elektroniczną poprzez kliknięcie łącza Click Here (kliknij tutaj) w obszarze wiadomości bezpośrednio pod paskiem narzędziem. Tymczasowa kopia strony roboczej pojawi się w przeglądarce. Skopiuj URL tymczasowej strony z paska adresowego przeglądarki i wklej go do wiadomości.

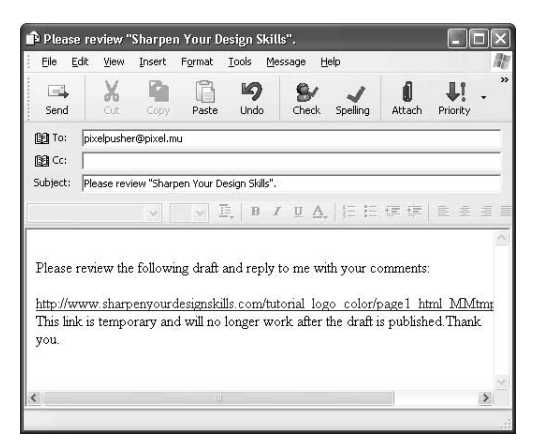

Rysunek 3.24. Wiadomość elektroniczna na temat recenzji w programie Outlook Express dla Windows

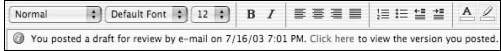

Rysunek 3.25. Po wysłaniu strony do recenzji, Contribute przypomina o tym w obszarze wiadomości bezpośrednio pod paskiem narzędzi

| $\blacktriangledown$ Pages<br>Browser: Media Appearances |
|----------------------------------------------------------|
| New: Contribute Resources                                |
| New: Office v. X Resources                               |
| Draft: Media Appearances                                 |
| Draft: Untitled Document                                 |
| Draft: Sharpen Your Design Skills                        |

Rysunek 3.26. Ponieważ strona robocza zawiera łącza do dwóch nowych stron, obie zostaną opublikowane równocześnie z nią

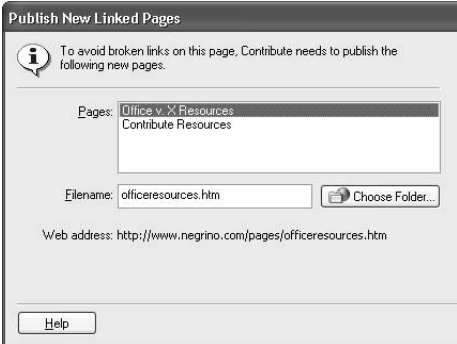

Rysunek 3.27. Dokonaj edycji nazw plików dla nowo połączonych stron

### Publikowanie stron

Kiedy skończyłeś edycje strony roboczej, jesteś gotów do opublikowania jej w swojej witrynie WWW, aby świat mógł ją ujrzeć. Jeżeli publikujesz uaktualnienie istniejącej strony, Contribute zamienia aktualną wersję strony znajdującą się w witrynie na nową wersję.

Ponieważ możliwe jest tworzenie łączy do nowych, wcześniej niepublikowanych stron podczas pracy nad stroną roboczą, Contribute publikuje również te nowe strony podczas publikacji aktualnej strony roboczej; w przeciwnym wypadku otrzymałbyś stronę, z której łącza prowadziłyby donikąd (rysunek 3.26).

### Aby opublikować uaktualnioną stronę:

- 1. W panelu Pages (strony) wybierz stronę roboczą, którą chcesz opublikować.
- 2. Naciśnij *Publish* (opublikuj).

Jeżeli strona robocza nie zawiera łączy do żadnej nowej strony, Contribute po prostu publikuje stronę roboczą na twoim serwerze WWW. Jeżeli jednak strona robocza zawiera łącza do nowych stron, pojawi się okno dialogowe Publish New Linked Pages (opublikuj nowe połączone strony) (rysunek 3.27).

3. Dla każdej nowej strony dokonaj edycji jej nazwy pliku oraz wybierz folder na serwerze, w którym powinna się ona znaleźć.

Zauważ, że Contribute wyświetla adres sieciowy dla każdej z nowych stron.

4. Kliknij *Publish All* (opublikuj wszystko).

### Wskazówka

- Domyślna nazwa pliku określona przez Contribute w oknie dialogowym Publish New Linked Pages zawiera zazwyczaj i małe, i wielkie litery. Powinieneś zmienić nazwę tak, aby zawierała jedynie małe litery, co ułatwi odwiedzającym wpisywanie URL-a strony, a dzięki temu dotarcie do niej.

### Publikowanie istniejących stron jako nowych

Równoważnikiem opcji Zapisz jako w Contribute jest zdolność tego programu do dokonania zmian w istniejącej stronie, a następnie opublikowanie jej jako nowej. W przeciwieństwie do publikacji strony roboczej, publikacja istniejącej strony jako nowej nie powoduje nadpisania istniejącej wersji.

### Aby opublikować istniejącą stronę w swojej witrynie WWW:

- 1. Przejdź do istniejącej strony w swojej witrynie WWW.
- 2. Kliknij Edit Page (edycja strony).

Contribute utworzy kopię roboczą strony.

- 3. Dokonaj zmian w stronie roboczej.
- 4. Wybierz File/Publish As New Page.

Pojawi się okno dialogowe Publish As New Page (opublikuj jako nową stronę) (rysunek 3.28). Jeżeli strona ta nie posiada łączy prowadzących do niej, Contribute wyświetli ostrzeżenie. Po opublikowaniu nowej strony, powinieneś utworzyć prowadzące do niej łącze na jednej z innych istniejących w twojej witrynie stron.

5. Zmień tytuł i nazwę pliku dla nowej stronie.

Jeżeli nie zmienisz nazwy, Contribute automatycznie wykona to za ciebie tak, abyś przypadkowo nie nadpisał istniejącej strony podczas procesu publikacji.

**6.** Kliknij *Publish* (opublikuj).

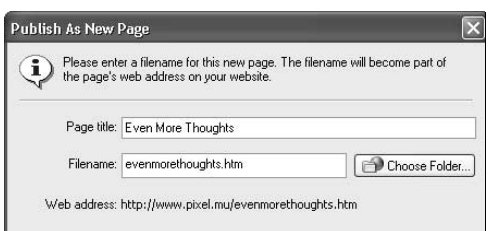

Rysunek 3.28. Podczas publikacji istniejącej strony jako nowej, musisz dokonać edycji nazwy pliku tej strony w oknie dialogowym Publish As New Page

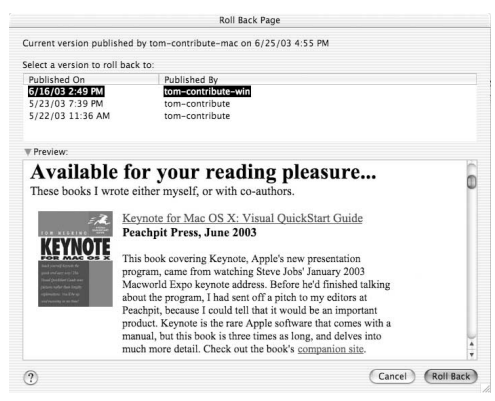

Rysunek 3.29. Możesz przywrócić dowolną poprzednią wersję strony aż do limitu ustalonego przez administratora (w przypadku przedstawionym na rysunku są to trzy wersje)

- Możesz zmienić rozmiar okna dialogowego Roll Back Page tak, abyś mógł podejrzeć większą część poprzednich wersji.
- Kiedy przywracasz stronę do poprzednio opublikowanej wersji, wersja aktualna jest zapisywana na serwerze jako wersja do przywrócenia, tak więc możesz odwrócić zmiany.

### Powrót do poprzednich wersji strony

Contribute posiada zdolność przywracania opublikowanych stron — to znaczy powrotu do poprzednich wersji stron. Traktuj tę możliwość jako pewnego rodzaju "Super-Cofnij" dla swoich witryn WWW. Możesz przywrócić ostatnio opublikowaną wersję lub każdą inną, jeżeli została zachowana.

Contribute może przywrócić "jedynie" 99 wersji danej strony, ale twój administrator przypuszczalnie ograniczy cię do znacznie mniejszej ilości.

### Aby powrócić do poprzedniej wersji strony:

- 1. Przejdź do strony, którą chcesz przywrócić.
- **2.** Wybierz File/Roll Back to Previous Version.

Contribute pobiera informacje o wersji z serwera i wyświetla okno dialogowe Roll Back Page (przywróć stronę) (rysunek 3.29).

3. Z listy wersji strony na szczycie okna wybierz poprzednią wersję.

Contribute wyświetli stronę w sekcji Preview (podgląd). Jeżeli nie jest to wersja, której poszukujesz, wybierz inną.

4. Kliknij Roll Back (przywróć).

Contribute zamieni aktualnie opublikowaną wersję strony na poprzednią.

- Administratorzy witryny mogą włączyć lub wyłączyć możliwość przywracania stron dla poszczególnych grup użytkowników. Więcej szczegółów możesz znaleźć w rozdziale 10. "Administracja witryny".
- Dopóki posiadasz możliwość edycji strony, możesz ją też przywrócić. Contribute nie ogranicza możliwości przywracania do osoby, która ostatnio edytowała lub opublikowała daną stronę.

### Drukowanie stron

W czasach, kiedy doznajemy już absolutnego szczęścia płynącego z funkcjonowania biura bez papieru, nigdy nie zaistnieje potrzeba wydrukowania stron. W porządku, przyznaję, że to marzenia. Możesz zechcieć wydrukować swoje strony, by dać je do recenzji osobom, które nie mają dostępu do sieci, szefowi, który jeszcze nie nauczył się korzystania z tych "nowoczesnych bzdur", lub po prostu dlatego, że czasami łatwiej jest dostrzec błędy na papierze niż na ekranie. Contribute umożliwia ci zobaczenie podglądu wydruku przed przystąpieniem do tej czynności.

### Aby zobaczyć podgląd strony i wydrukować ją:

- 1. Przejdź do strony, którą chcesz wydrukować.
- 2. (Windows) Wybierz File/Print Preview.

lub

(Macintosh) Wybierz File/Print, a następnie naciśnij Preview (podgląd) w oknie dialogowym Print (drukuj).

Strona pojawi się w oknie podglądu (rysunek 3.30). Możesz zmienić powiększenie strony, aby przyjrzeć się jej dokładniej.

3. Naciśnij *Print* (drukuj).

#### Wskazówka

- W systemie Windows, jeżeli nie chcesz zobaczyć podglądu strony, możesz po prostu wybrać File/Print.

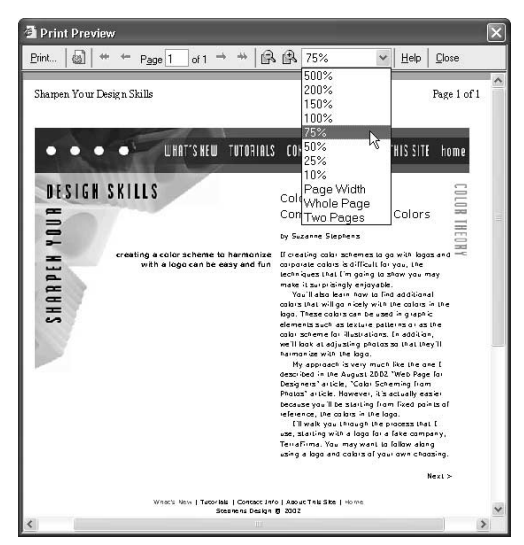

Rysunek 3.30. Okno dialogowe Print Preview